## **ECoS** ESU COMMAND STATION

# **Instruction Manual**

For ECoS with colour display, from firmware 3.3.0. Addendum, August 2010

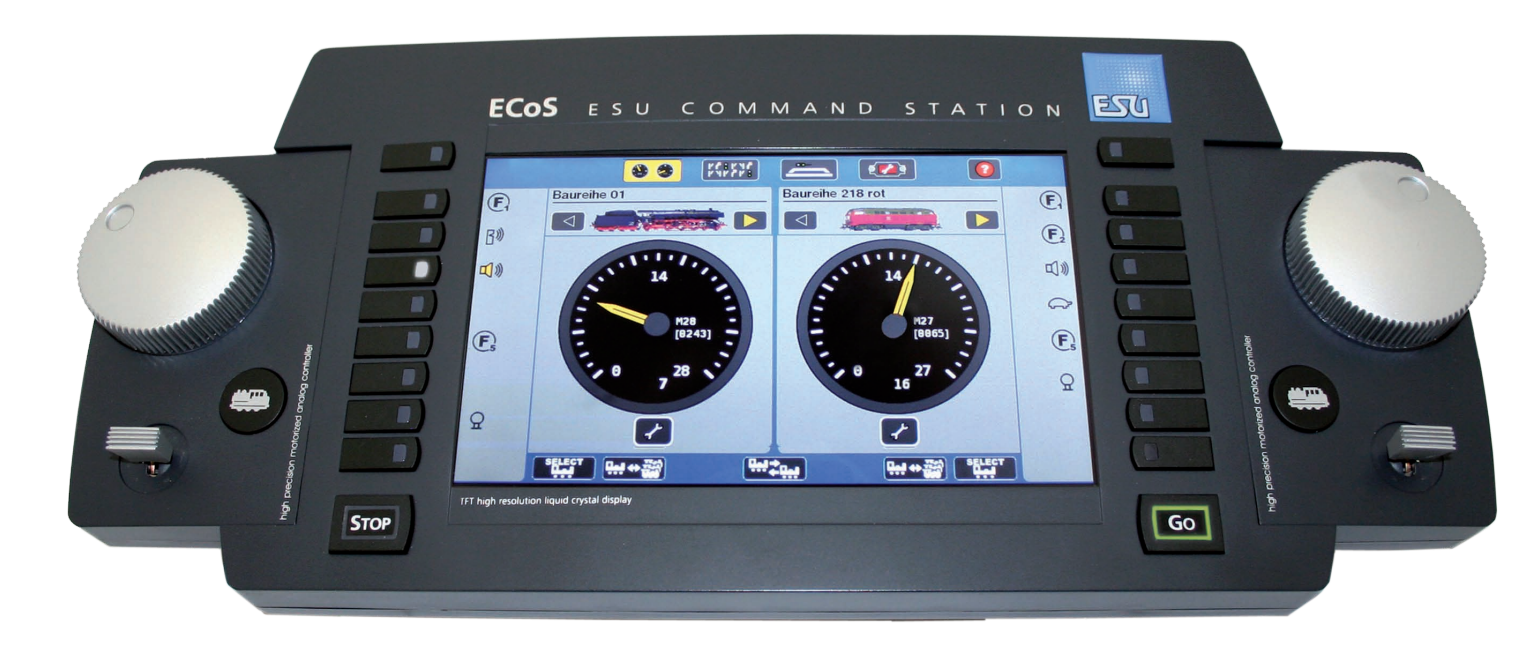

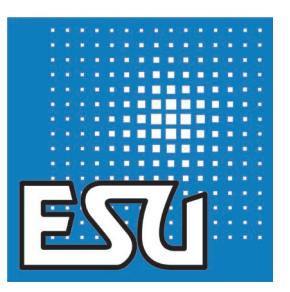

### User-defined Locomotive Icons

This ECoS manual addendum describes how you can use and transfer your own locomotive images onto the ECoS command station.

Please note that this function is only available from software version 3.3.0. onwards.

#### 1. User-defined locomotive icons

All user-defined loco images can be attached via the web interface. It is essential that your ECoS network access is correctly installed. Chapter 24.1. of the ECoS manual explains how to configure the network correctly. You can save up to 250 own loco images on the ECoS command station.

You can either create the images yourself via a graphical software (see manual "Create loco icons with GIMP") or you may use those created by other ECoS owners.

On the ESU website

#### **http://www.esu.eu/en/download/lokbild-bazar/**

you will find our platform for sharing locomotive icons. It enables you to download self-made icons of other ECoS users or provide them with your self-made images.

#### **1.1. Transmit icons via the web interface onto the ECoS**

Open your internet browser and call up the ECoS web interface by typing in the IP address of the ECoS (e.g. 192.168.1.2) into the address bar.

Open the menu "Loco image".

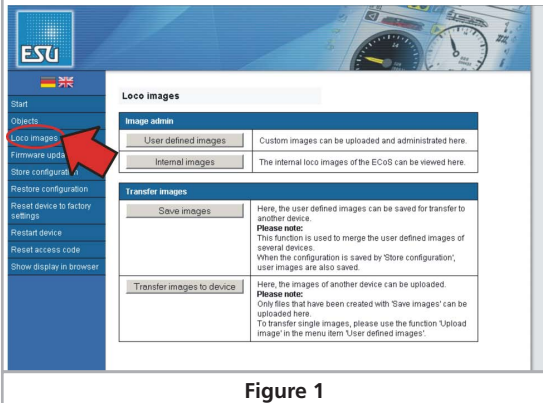

To transmit your own icons onto the ECoS click "User-defined" images".

The following overview appears:

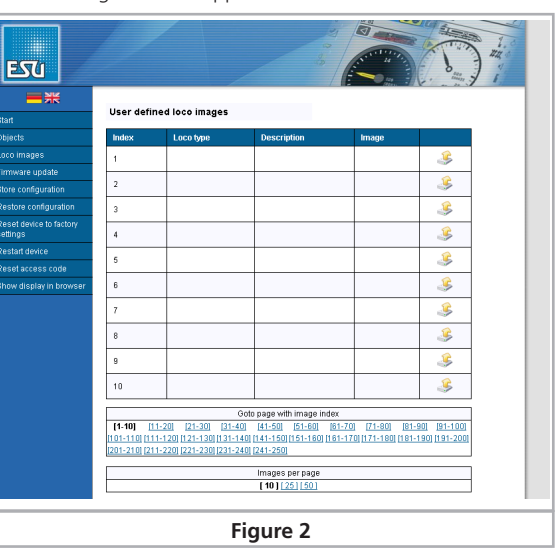

Since no icons have been added so far, the overview is empty. Each icon has its own image index. The index is the exact "number" of the icon. It determines the screen position in the web interface and is used for the intern allocation of the ECoS. The image index is also displayed within the loco image selection on the ECoS. With this feature the icons within the ECoS can be found more easily.

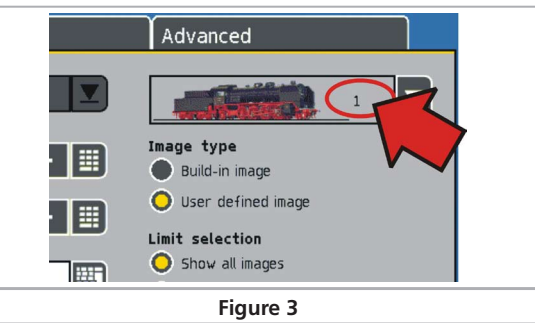

Every index can only be detected with one icon. The indexes can be chosen freely, which means you do not have to start the detection with index 1. You may also leave gaps between the indexes, e.g. index 3, 7 and 10 are detected and the remaining ones are free.

In the overview, which is located on the lower edge of the screen, the number of displayed images in the addess bar can be adjusted.

To upload a new loco image, push the button ... Upload".

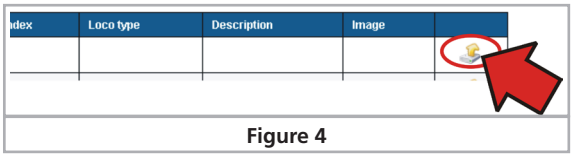

#### The following entry mask appears:

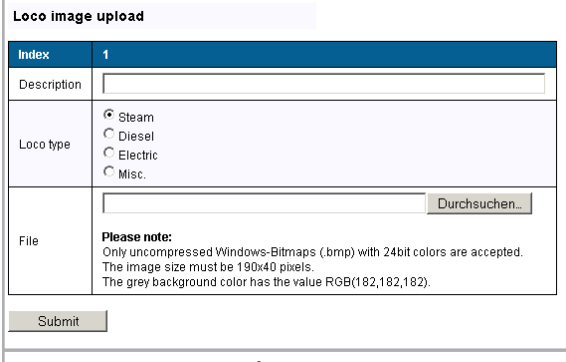

#### **Figure 5**

Now you can select an image file. The image file will only be accepted as an uncompressed Windows bitmap (file extension .bmp) with a colour depth of 24-bit (RGB). For the ECoS 50200 a size of 190\*40 pixels is required, for the ECoS 50000 and Central Station Reloaded the size needs to be 80\*20 pixels.

Although it is possible to load up colour icons onto the ECoS 50000 and the Central Station Reloaded, the devices are only able to display them in black and white. The loco icons you wish to transfer onto the ECoS 50000 and the Central Station Reloaded should only consist of the colours black (value #000000) and white (value #FFFFFF). For the ECoS 50200 all colours of the colour space can be used.

Should you have downloaded the loco icons from the loco images bazaar, you do not have worry about the image format: Those icons have already been optimised for the device.

Now select a type of loco. It can be used for filtering the choice lists of the ECoS and also determines the type of loco in the loco selection (see chapter 11.2., figure 46 i).

You can also assign a description to the icon. This description serves a quicker locating as well as the distinction of the loco images and is only displayed in the web interface.

With the button "Transfer" the loco icon will be uploaded on the ECoS.

In the subsequent overview the icon index, the description, the loco type as well as the transmitted image itself will be shown. Via the link "Back" you will get back to the overview page.

The uploaded icons cannot be allocated to a locomotive until the restart of the ECoS. This restart can be carried out in menu "Restart ECoS".

You do not need to restart the ECoS after every image transfer and are able to upload as many icons as you like. However, the loco images will be just available after the restart of the ECoS.

#### **1.2. How to use user-defined loco icons**

In menu "Edit loco", respective "New loco", you can now select "User-defined image" as an image type.

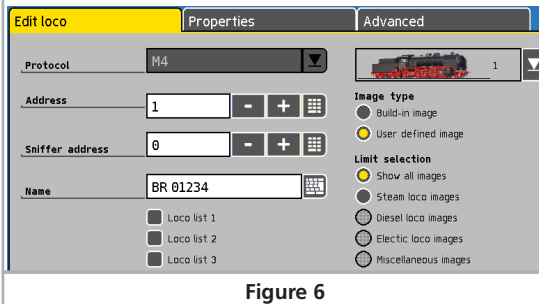

You are able to limit the displayed icons in the dropdown menu (loco image selection) to make the locating of the loco icons easier.

#### **1.3. Delete user-defined loco icons**

If you wish to delete a user-defined loco image you need to push the "Delete" button on the overview page.

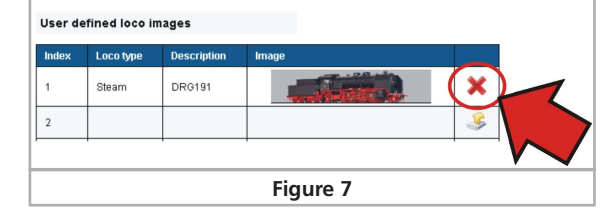

Any changes will be available after the restart of the ECoS software. This restart can be carried out via the web interface in menu "Restart device".

#### **1.4. Display intern loco icons**

In the loco image overview the intern loco icons of the ECoS can be displayed.

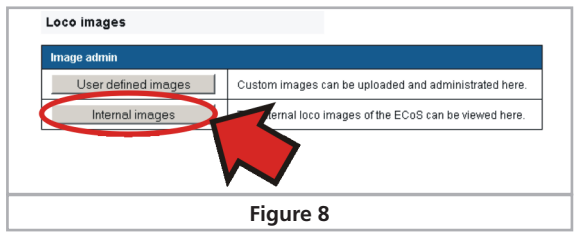

The intern loco images cannot be changed or deleted.

#### **1.5. Exchange loco icons between different devices**

User-defined loco images will be saved by doing a backup via the web interface. However, if you´d like to exchange loco icons between two or more devices you are able to do so via the functions "Save images" and "Transfer images to device".

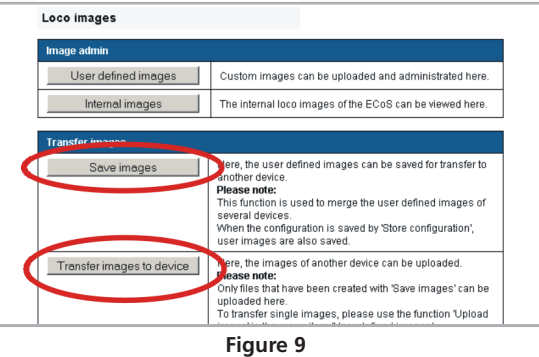

If you use this function it would be practical to utilise index groups when you transfer the single loco images onto the ECoS. In a model railroad club i.e. index 1-10 could be reserved for member A and index 11-20 for member B.

If B now wishes to use the loco icons of A, the function, Save images" must be called up on ECoS A. Now a file will be created that must be saved upon the computer.

On ECoS B the function "Transfer images to device" needs to be called up and the downloaded file from ECoS A will be transmitted to ECoS B.

As soon as the transaction is finished the images of ECoS A with the indexes 1-10 will be also available among the ones which had already been installed on ECoS B with indexes 11- 20.

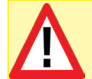

Important note: The exchange of icons between the ECoS 50200 and the ECoS 50000 / Central Station Reloaded is not possible!

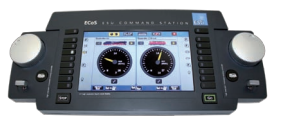

© 2010 by ESU electronic solutions ulm GmbH & Co KG